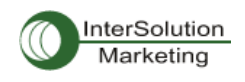

USBtoRS-232 シリアルコンバーター **Multi-4,8/USB RS-232 ver1.5** ユーザーガイド ver.1.1.1

4Port RS232

8Port RS232

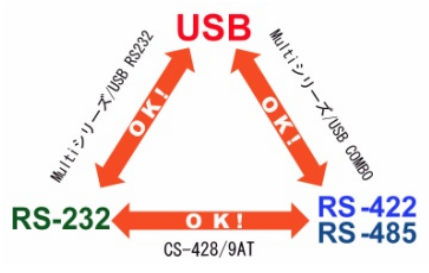

# USB to RS232 シリアルコンバーター

# Multi4/USB RS232 (ver.1.5)

# Multi8/USB RS232 (ver.1.5)

# ユーザーガイド

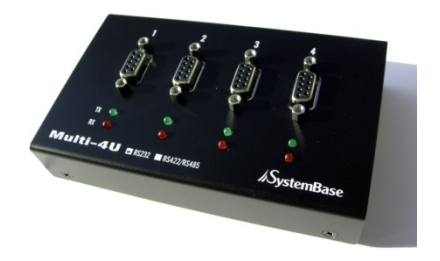

Version.1.1.1\_JP 2011-03-01 ial Communication Experts *A* vstem Base

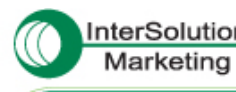

InterSolution キーワードは「つ・な・ぐ」 ―シリアル・インターネットワーキング― http://www.intersolutionmarketing.com/

株式会社インターソリューションマーケティング ・・:000 0010<br>東京都渋谷区恵比寿 1・24・14 EXOS康比寿ビル 5F

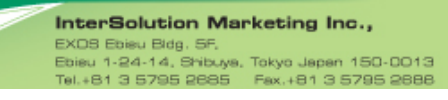

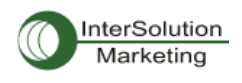

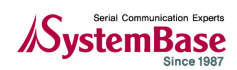

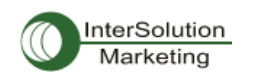

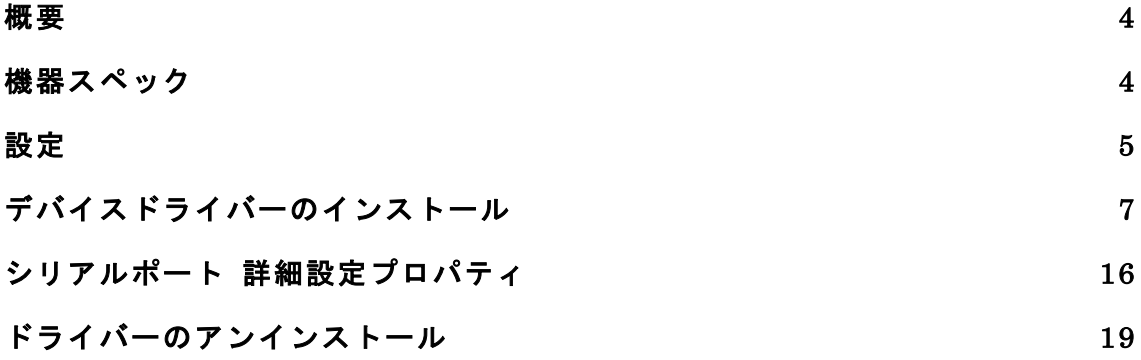

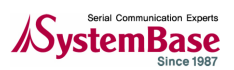

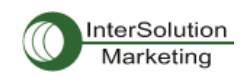

### 概要

MultiPort-USB は USB ポートを RS232(DB9 オス)に変換するシリアル通信 RS232 コネクタです。 USB とは"Universal SerialBus"の略称であり、全ての周辺機器は同じ接続コネクタを使用し、 シリアル送信によるデイジーチェーンとして機器同士をつなげる方式を指します。 既存のシリアルまたはパラレルポートにとって代わり、USB ポートはあらゆる種類の周辺機器と プラグアンドプレイ方式で機器を検知し、リブートせずに機器の使用が可能になります。また本 機器は USB から電源をとるため、外部電源を必要としません。

機器スペック

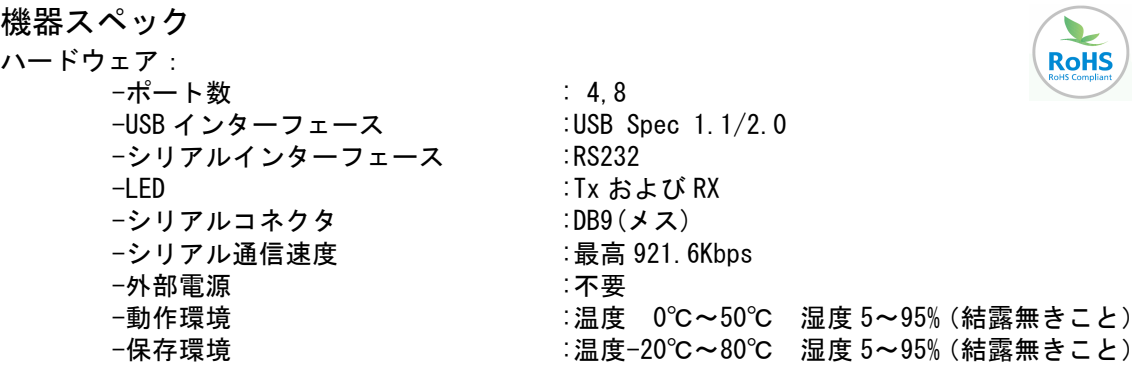

ドライバーソフトウェア:

-Windows 98/98SE/2000/XP/XP64/2003/Vista 32bit/Windows7 32/64bit/Linux サポート

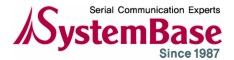

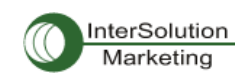

設定

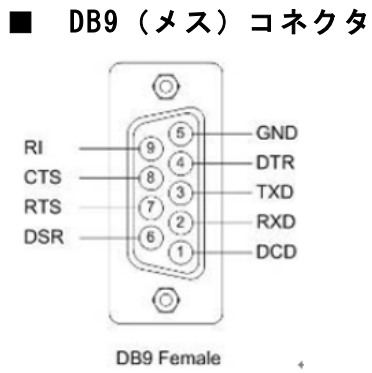

■ 端末用ライン接続

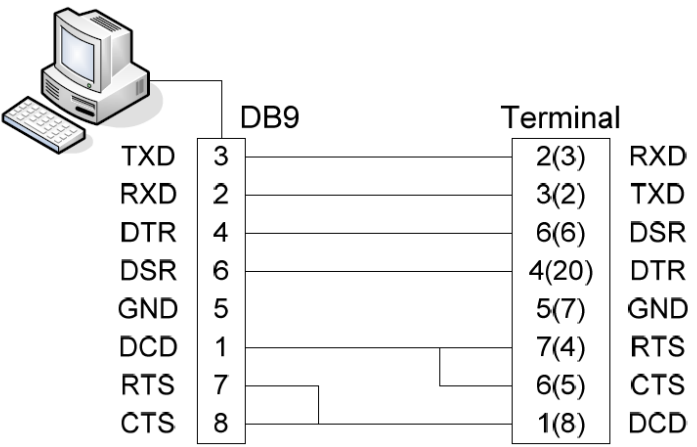

■ モデム用ライン接続

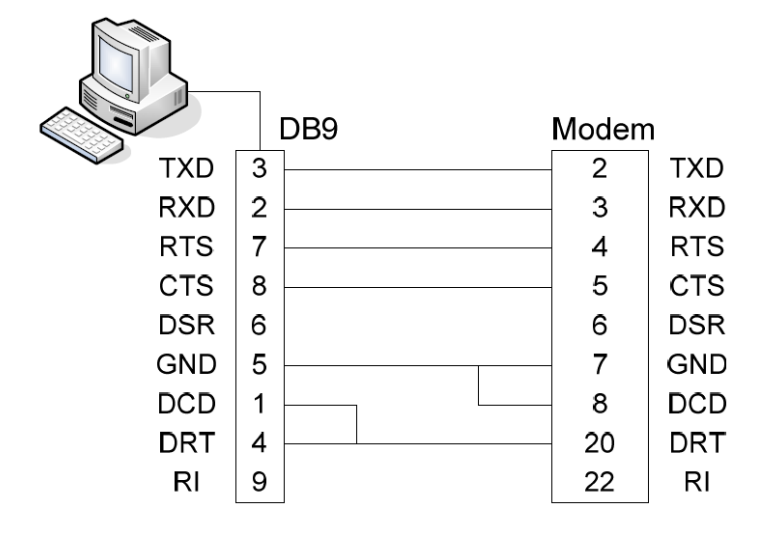

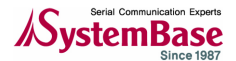

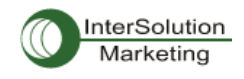

## ■ 外部電源供給

‐Multi-4,8/ USB RS23 は、通常 USB からのバス電源で動作します。しかしデバイス側に+5V の 電源を供給する場合は、9 番ピンを使用します。この機能はシリアル通信部分以外のピンを使用 するので実際の通信に影響を及ぼすようなことはありません。

外部電源供給ジャンパ

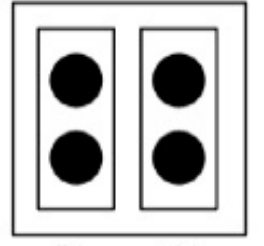

RI 5V

匡体を開くと、各ポートにはジャンパがあります。2 つのうち1つを選択します。

・RI:RI シグナルとして DB9 の 9 番ピンを使用(初期値)

· 5V: DB9 の 9番ピンから+5V を供給(アダプターが別途必要)

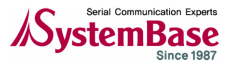

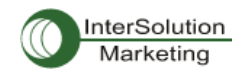

## デバイスドライバーのインストール

Multi4,8/USB RS232 をシリアルポートとして使用するには、PC にドライバをインストールする 必要があります。次に、パソコンの OS 別にドライバーのインストール方法を説明します。 ・Windows 98

- ・Windows 2000
- ・Windows XP
- 

注記:Windows7, Vista の場合はプラグアンドプレイなので、USB に差し込むと、自動的にドライバーがイン ストールされます。

### Windows 98

- 1. Windows 98 を起動します。
- 2. PC の USB コネクタに Multi-USB を接続します。

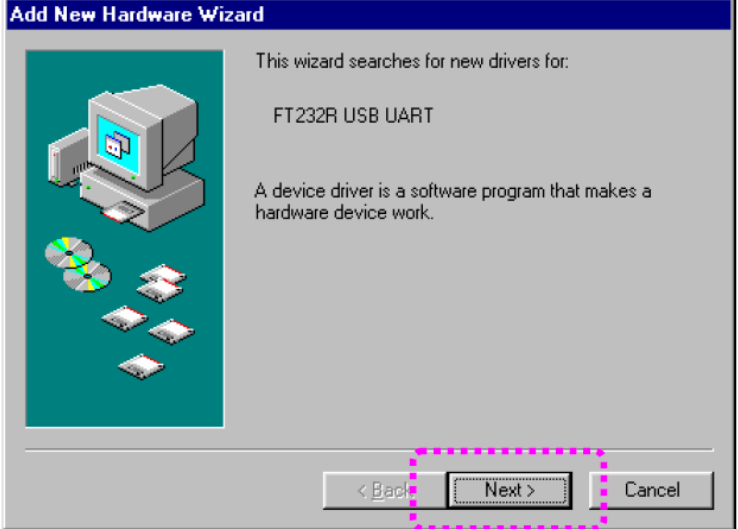

3. "NEXT"をクリックします。

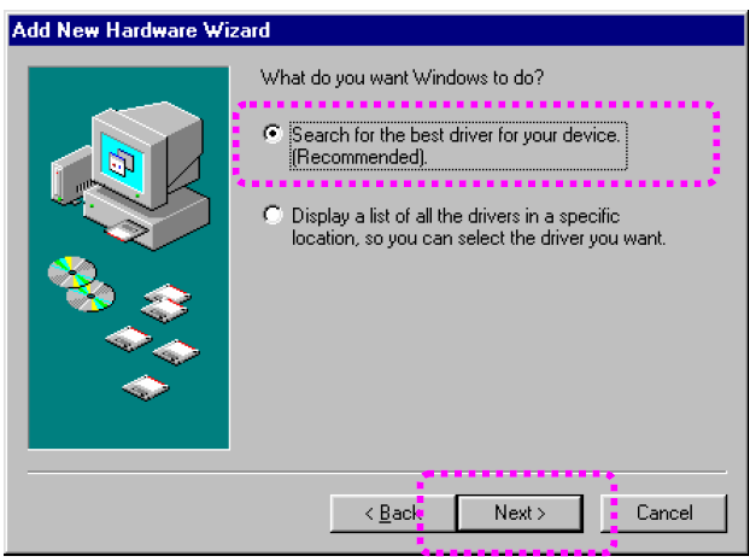

4."デバイスに最適なドライバーを検索する"を選択し、"Next"をクリックします。

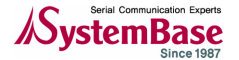

## USBtoRS-232 シリアルコンバーター **Multi-4,8/USB RS-232 ver1.5**

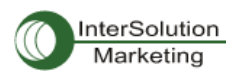

ユーザーガイド ver.1.1.1

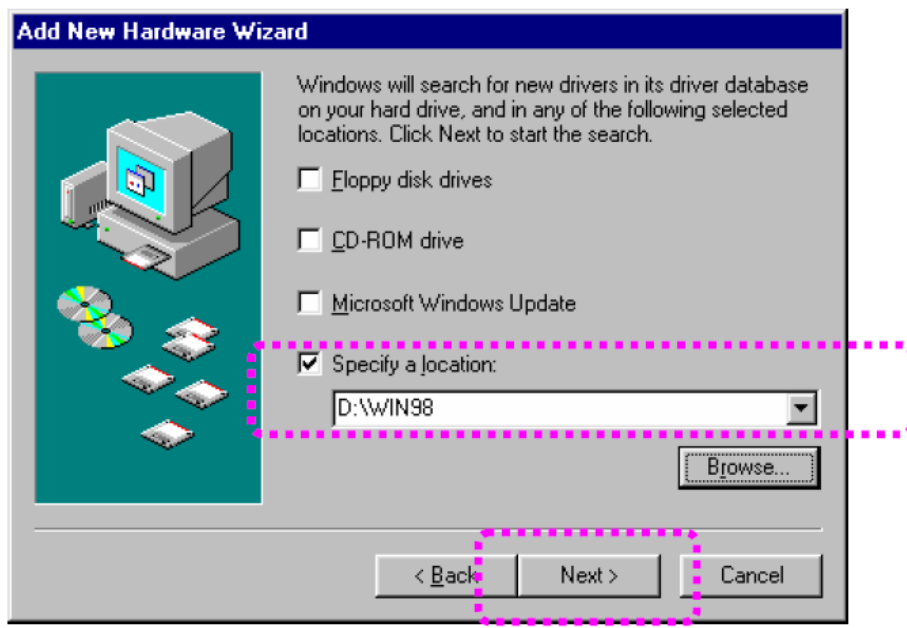

5. "場所を指定する"にチェックマークを入れ、Windows98 デバイスドライバーがある場所を 指定します。ドライバーが付属 CD 内にある場合は、CD を CD ドライブ内に入れ、"[CD-ROM ド ライブ名]:\WIN98"のように指定してください。それから"次へ"をクリックします。

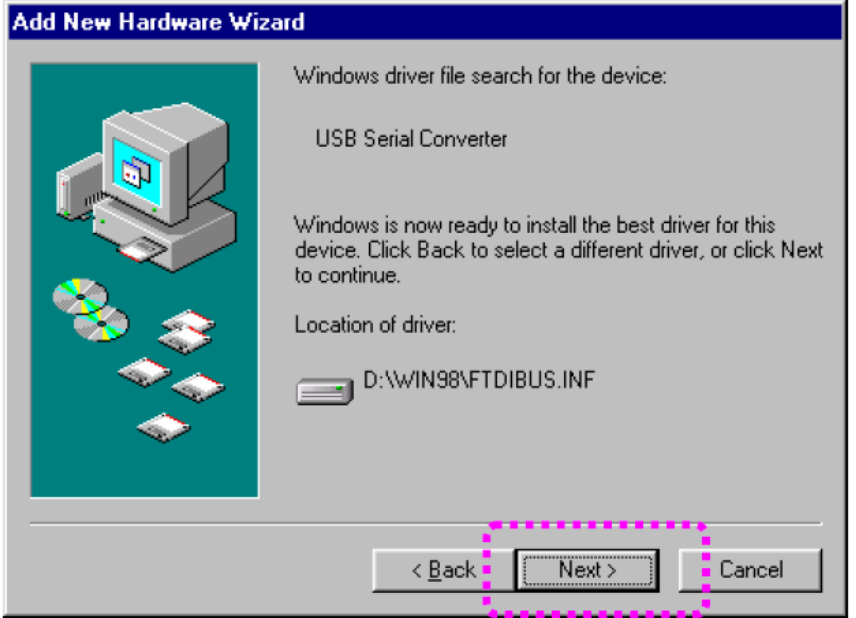

6. "次へ"をクリックします。

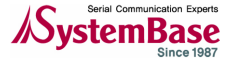

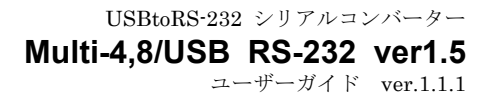

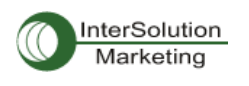

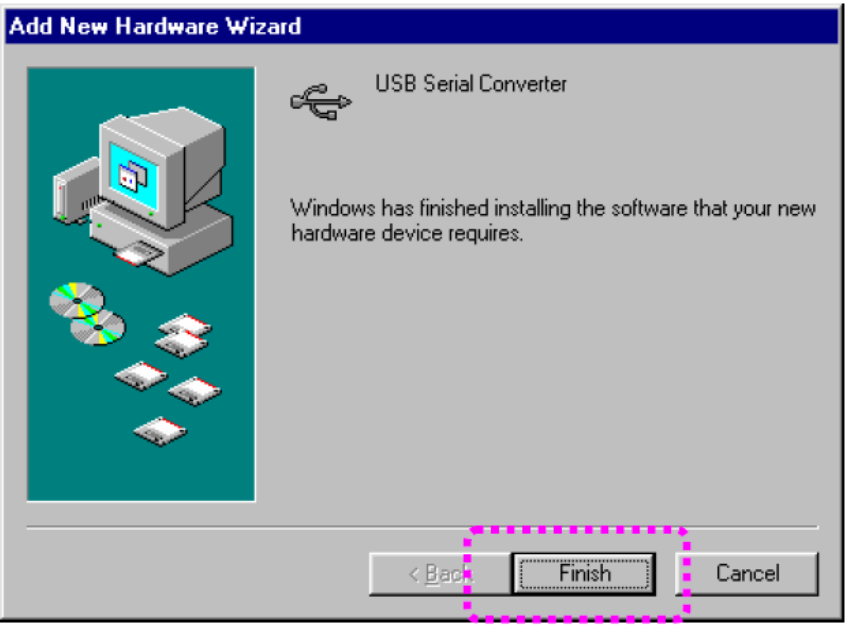

7. "終了"をクリックしてインストール作業を終了します。

8. "新しいハードウェアの追加ウィザード"が再び開始されるような場合ステップ 3-7 を再び 繰り返してください。

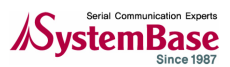

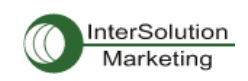

## Windows 2000

- 1. Windows2000 を起動します。
- 2. PC の USB ポートに Multi-USB を接続します。

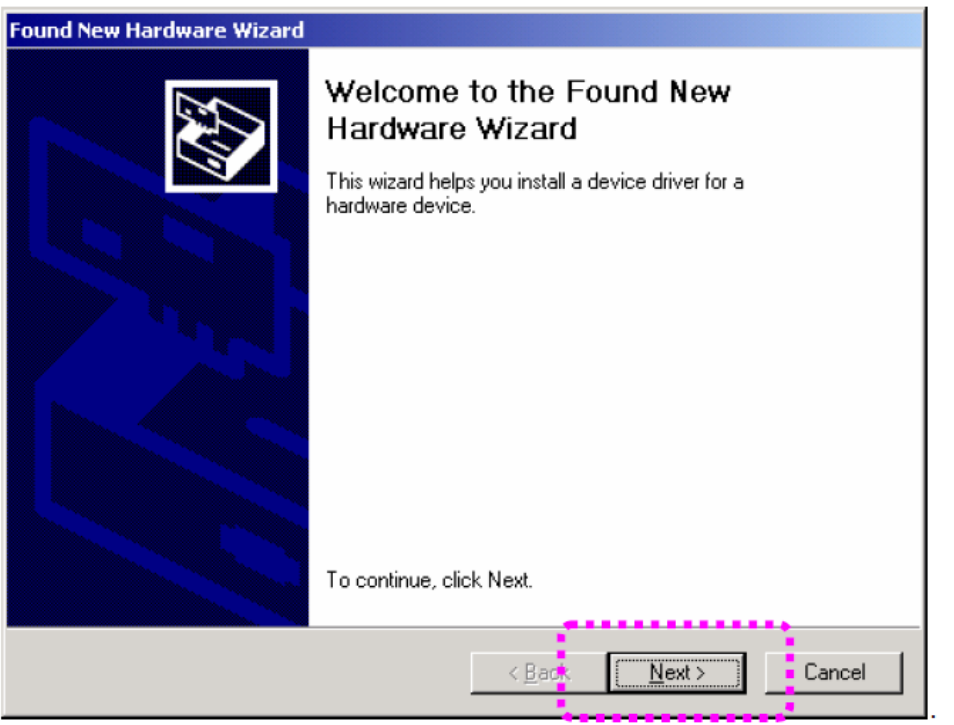

3. "Next(次へ)"をクリックします。

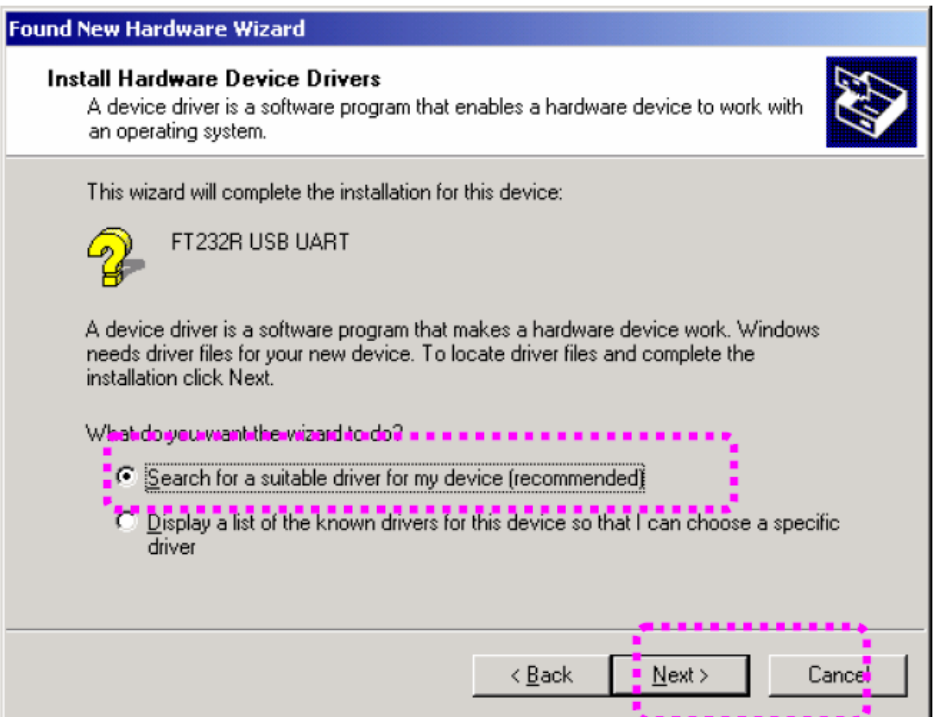

4. "次へ"をクリックします。

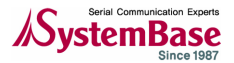

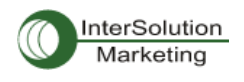

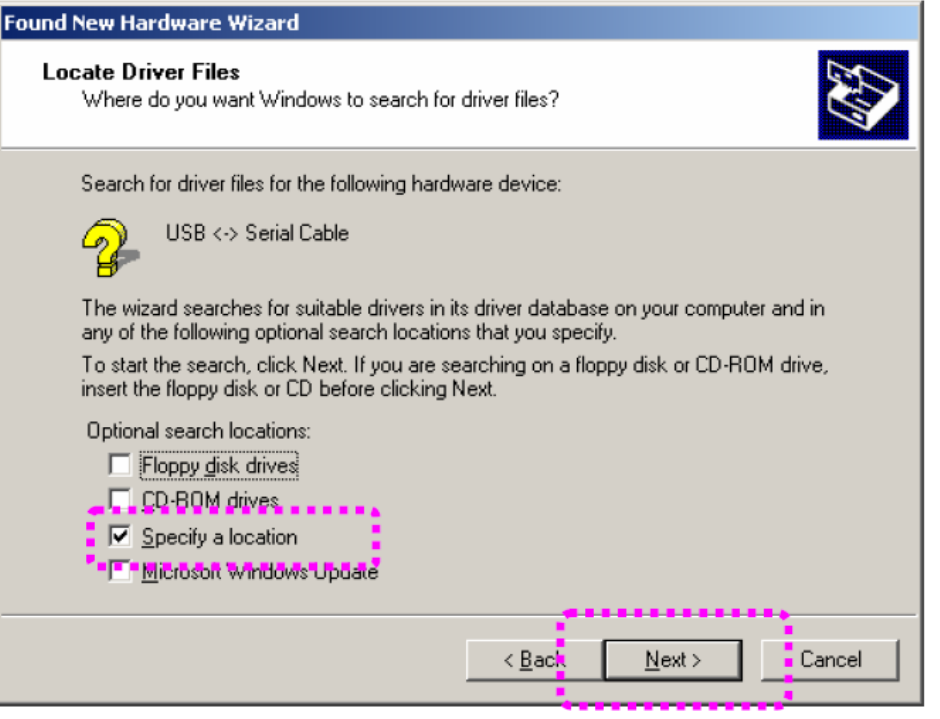

5. "Specify a location(場所を指定する)"を選択し、"Next(次へ)"をクリックします。

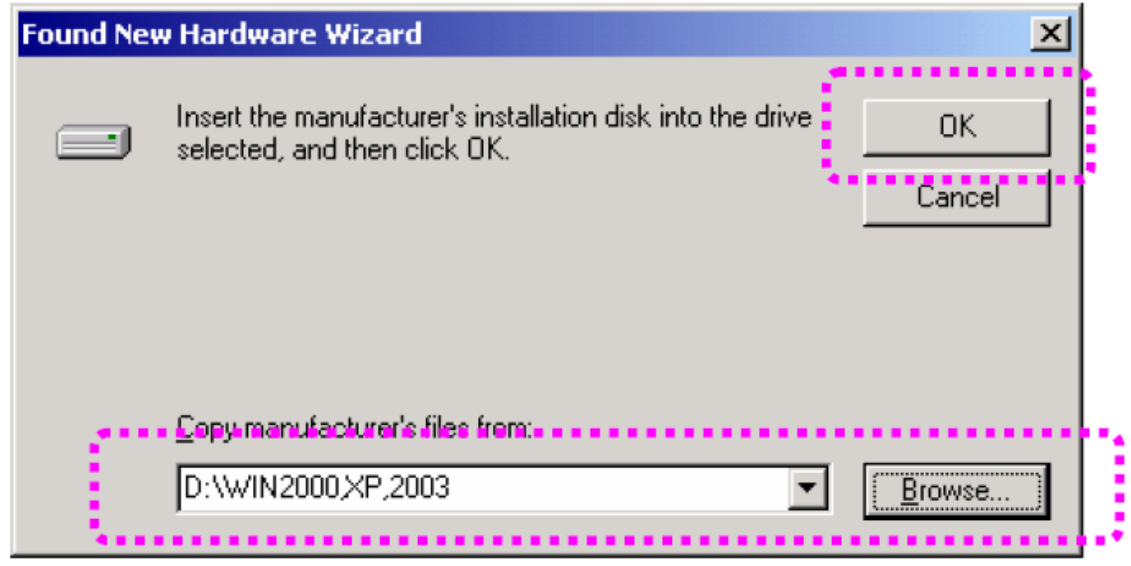

6.上図のように Windows 2000 デバイスドライバーの場所を指定し、"OK"をクリックします。 CD からドライバをインストールする場合は付属 CD を CD-ROM 内に入れてください。 この場合は"[CD-ROM ドライブ名]:∖Win2000,XP,2003"です。

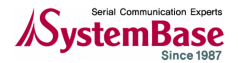

USBtoRS-232 シリアルコンバーター **Multi-4,8/USB RS-232 ver1.5** ユーザーガイド ver.1.1.1

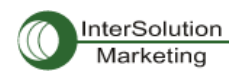

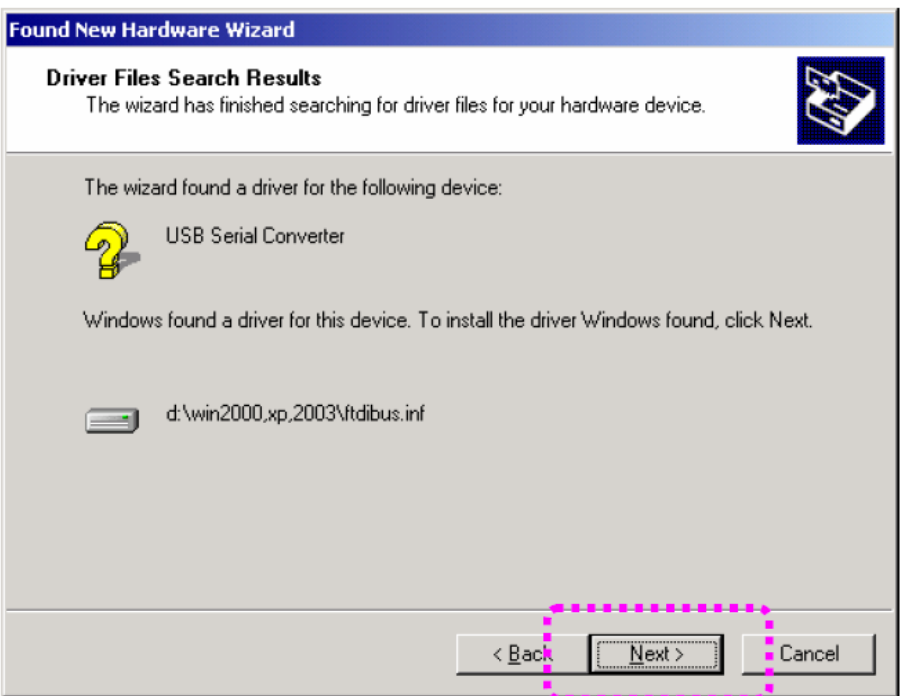

7. "Next (次へ) " をクリックします。

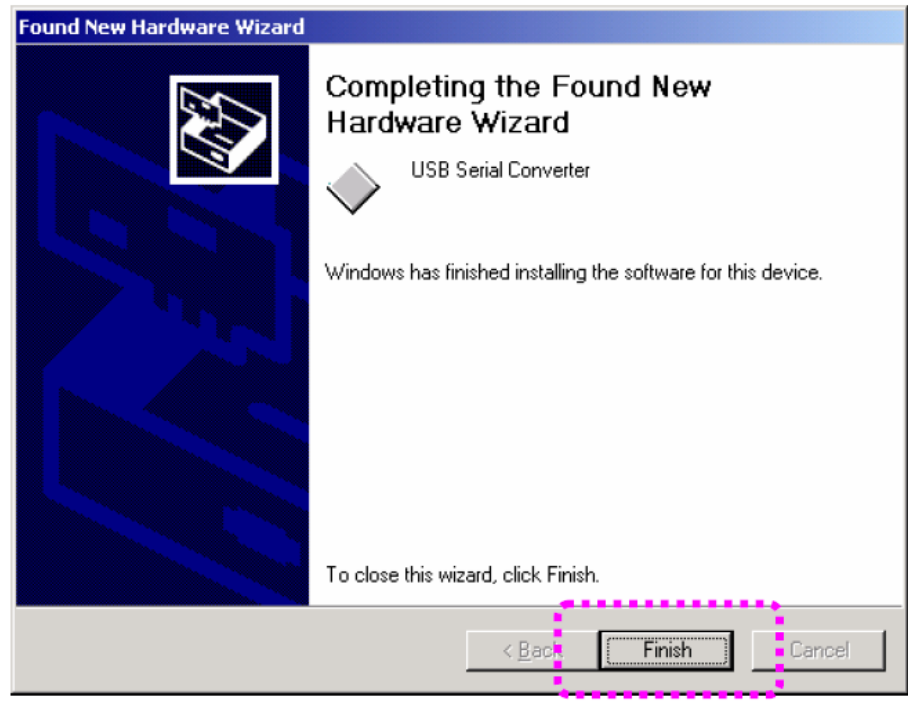

8. "Finish(終了)"をクリックします。

9. "新しいハードウェアの追加ウィザード"が再びスタートする場合は、ステップ 3 からステ ップ 8 を繰り返してください。

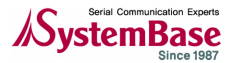

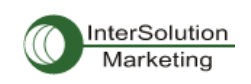

## Windows XP

- 1. Windows XP を起動します。
- 2. PC の USB ポートに Multi-USB を接続してください。

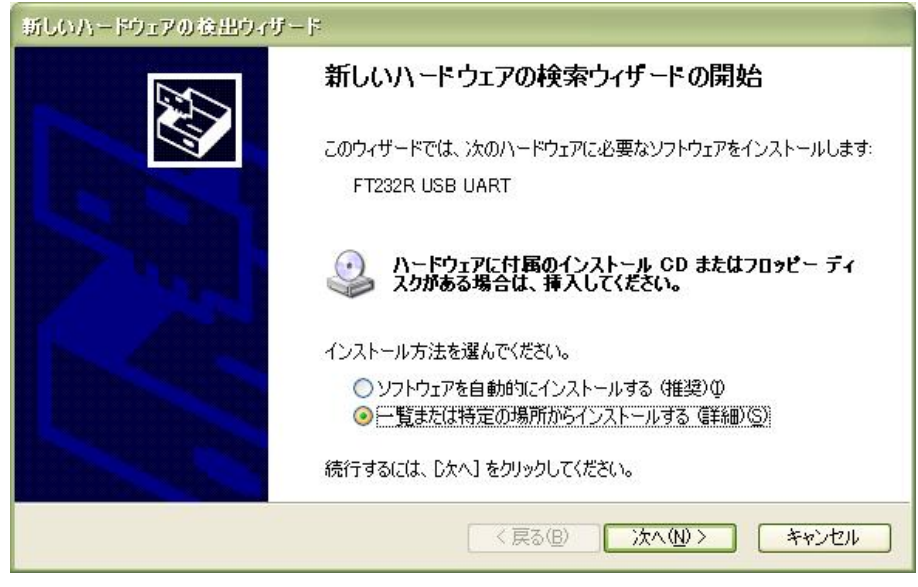

3. "一覧または特定の場所からインストールする(詳細) "を選択し、"次へ"をクリックしま す。

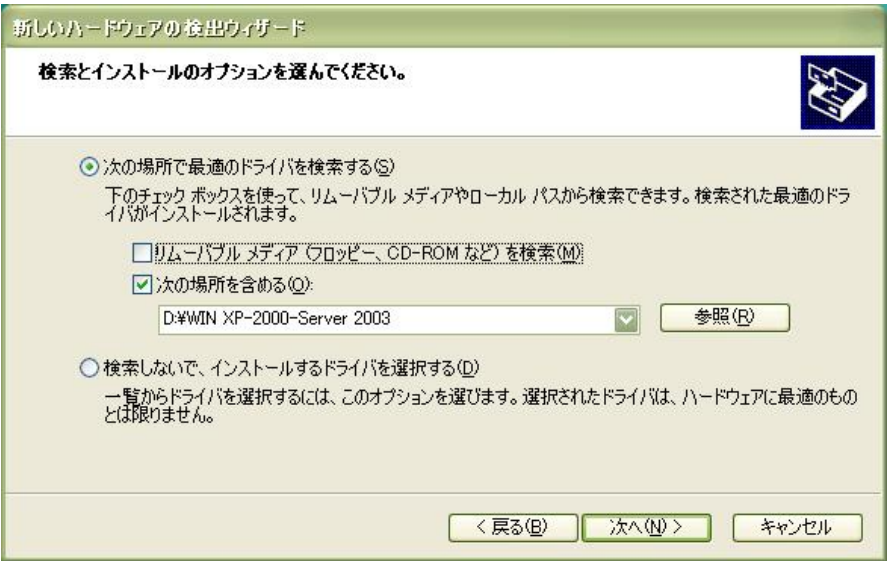

4. "次の場所で最適のドライバーを検索する(S)"を選択します。最適なドライバー領域を 検索するには、"リムーバブル メディア…"の選択を解除し、"次の場所を含める"を選択し ます。それから"参照"をクリックしてデバイスドライバーの場所を選択します。同梱の CD 内 からドライバーを選択する場合は、その CD を CD-ROM 内に入れてください。この場合の指定場所 は"[CD-ROM ドライブ]:∖Win2000,XP,2003"です。次に"次へ"をクリックして先に進みます。

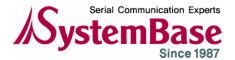

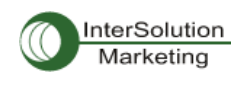

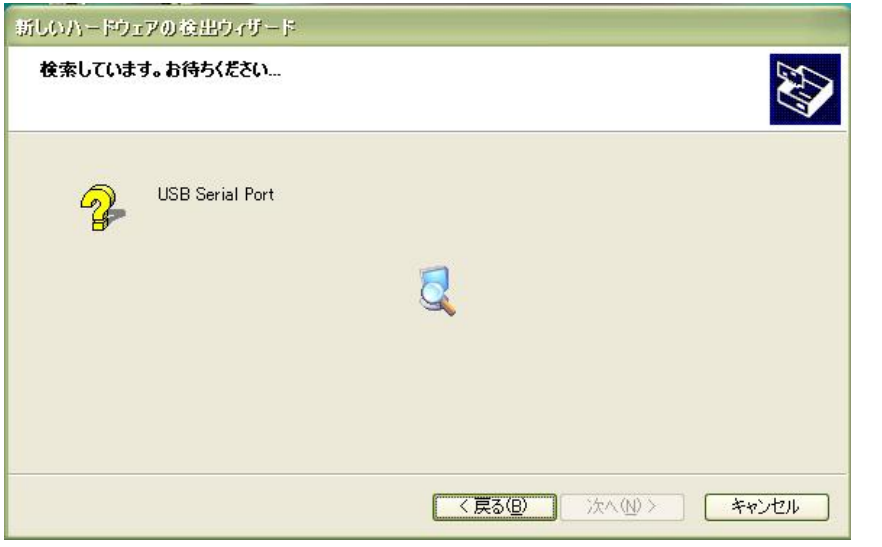

5. 上図のように検索を開始します。

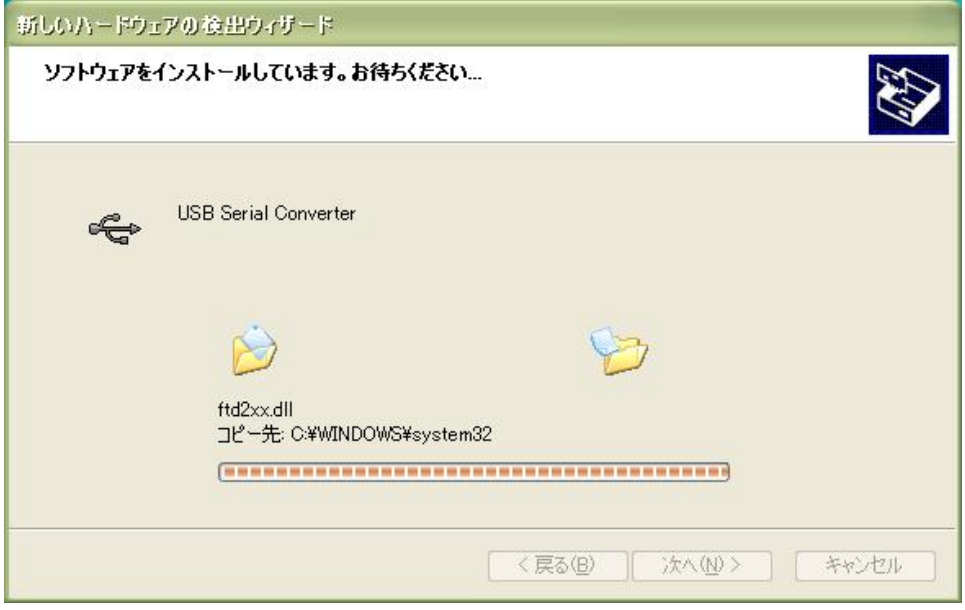

6.ドライバーを見つけるとインストールを自動的に開始します。

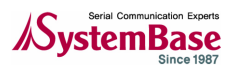

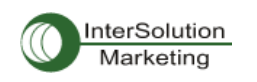

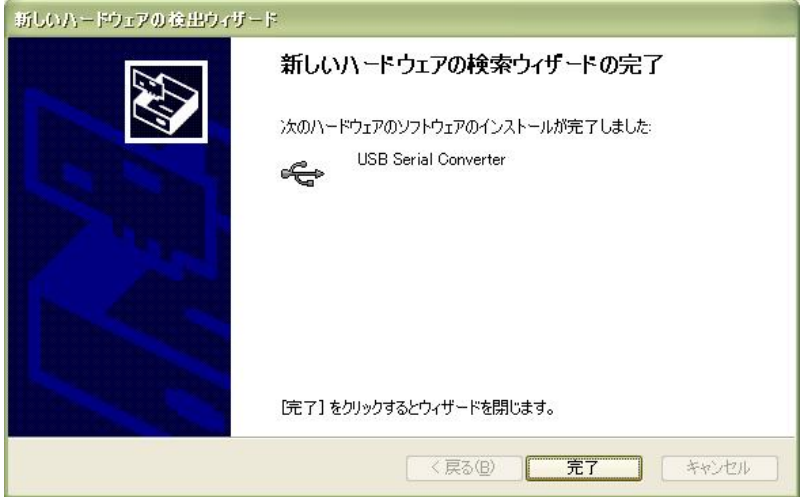

6."完了"をクリックします。

7."新しいハードウェアが検出されました"が繰り返されるような場合はステップ 3 からステッ プ 6 の手順を繰り返してください。

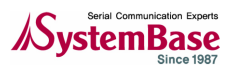

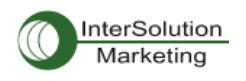

シリアルポート 詳細設定プロパティ

注記: 機器が正常に動作している場合はこれらのパラメータを変更しないでください。またこれらのパラメータを変 更しなければいけない時は、弊社技術サポートまでご連絡ください。(support@intersolutionmarketing.com)

シリアルポートの詳細な設定を行うには、コントロールパネルから"デバイスマネージャ"を開 きます。プロパティに変更を加える USB シリアルポートを見つけたら右クリックします。

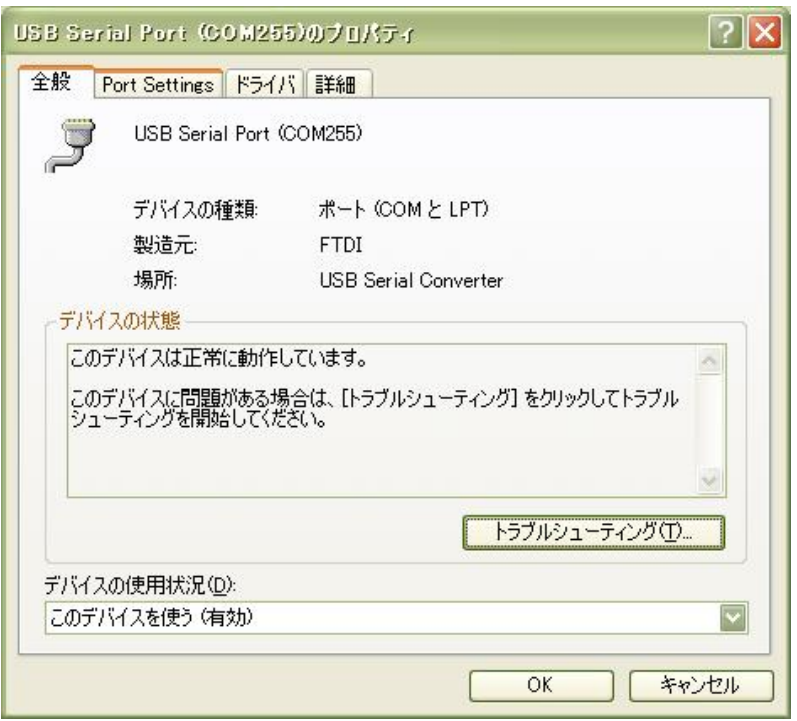

### メニューからプロパティを選択し、Port settings タブを選択すると、以下のような画面が表示 されます。

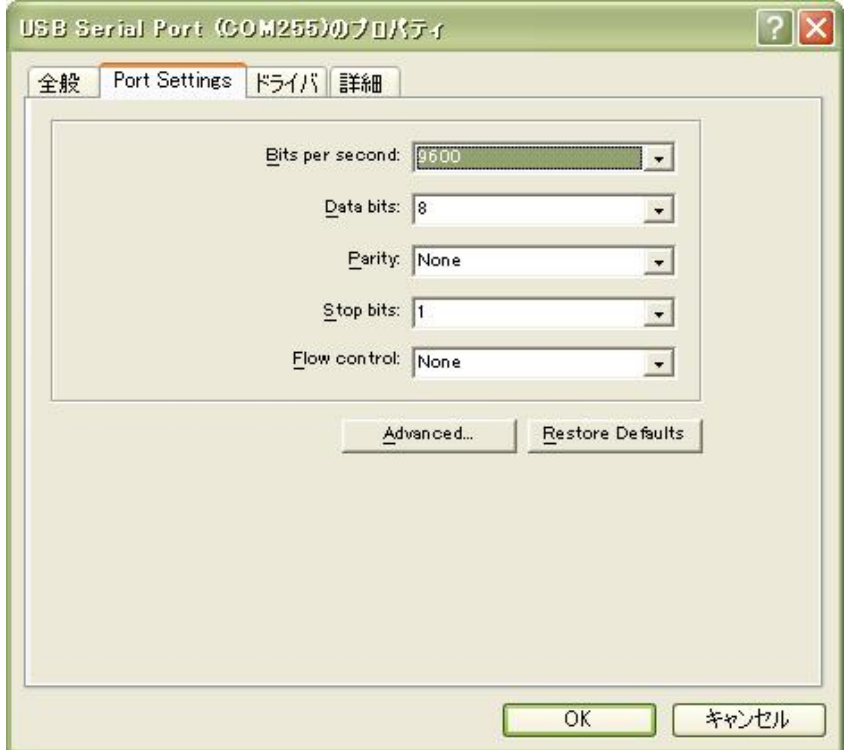

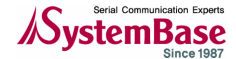

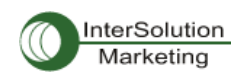

このページはデバイスの基本的なパラメータ値を設定することができます(Baud rate, Databit, Parity, Stop bits, フロー制御等)。

さらに高度な設定を行う場合は下にある Advanced…ボタンをクリックします。すると以下のよ うなウィンドウが表示されます。

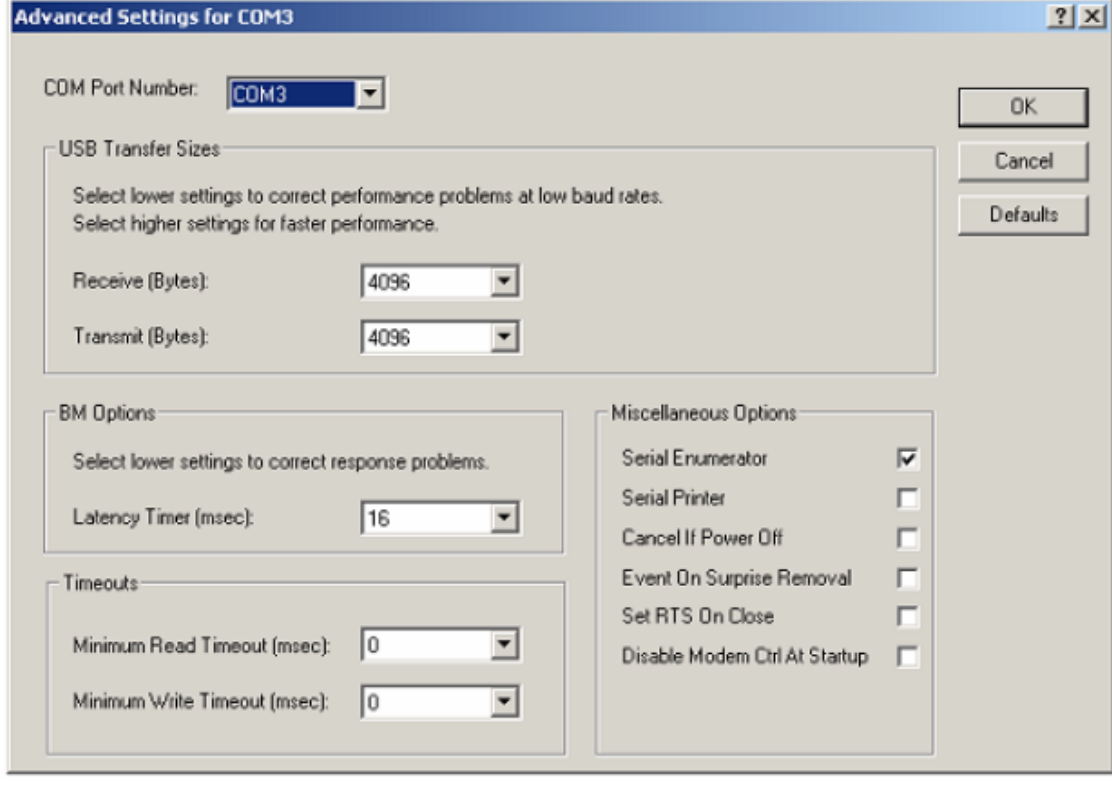

このウィンドウからは以下のような設定が可能です。

#### **COM ポート番号**

-COM ポート番号を変更できます。プルダウンメニュー内から選択してください。

- USB バッファサイズ
- $\bullet$  Latency timer

-古いアプリケーションに関する互換性問題を修正する際に、この値を変更します。

● Read/Write タイムアウト値

-Tx/Rx データが残っていない状態での、タイムアウトイベントの時間を変更できます。

## ! その他のオプション

-Serial Enumerator:

この機能は USB シリアルポートに接続されているプラグ&プレイ機器を検知するためのものです。 -Serial Printer:

オン(enabled)の場合、シリアルプリンタはペーパーを送る際におこる遅延のためにタイムアウト をキャンセルします。

#### -Cancel If Power Off:

このオプションは、機器がスリープ状態になる際に、全てのリクエストをキャンセルします。

#### -Event on Surprise Removal:

このイベントは通常選択されていません。アプリケーションが SERIAL\_EV\_EVENT2(Windows DDK を参 照)をイベント bitmask に設定する時この機能がオンになっていれば、デバイスドライバーは突然の 取り外しの際にシグナルを発生します。

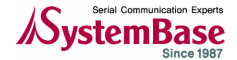

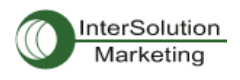

#### -Set RTS on Close:

このオプションを選択することにより、RTS シグナルでポートを閉じるようになります。

#### -Disable Modem Control at Startup:

このオプションはスタートアップ時に DTR および RTS のモデム制御シグナルを制御します。通常の 動作では、仮想 Com ポートにおいて、モデム制御シグナルはレガシーポートと同様に動作します。し かしレガシーCOM ポートと仮想 COM ポートでは時間のずれが生じるため、レガシーコムポート側のシ グナルに「スパイク」が生じると、仮想 COM ポート側にはシグナルのアサーションとして認識されま す。これらのシグナルを監視するデバイスは USB をアンプラグ・プラグイン後に、誤作動を引き起こ すことがあります。同シリアルプロパティページの"Serial Enumerator"オプションが選択されて いる場合、列挙子のシーケンスはモデム制御シグナルをスタートアップ時に変更するようになります。 それゆえ、Disable modem Ctrl at Start up"を選択する時は、"Serial Enumerator"の選択を外し てください。

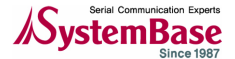

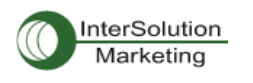

ドライバーのアンインストール

CD-ROM ファイル内のフォルダ、FTDI Clean(FTClean)を起動してください。

1.FTClean を起動させます。

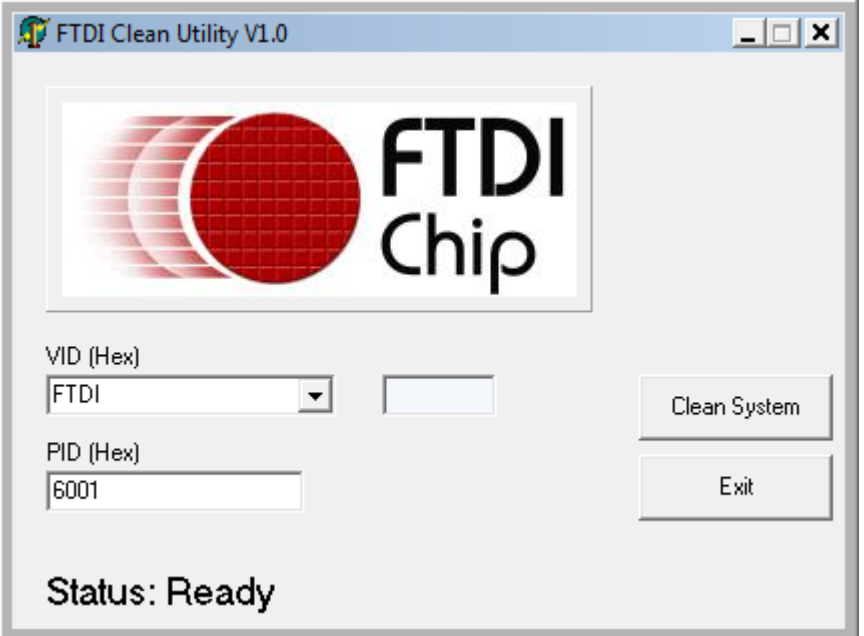

2. 上図のウインドウの PID\* (Hex)に 6010 と入力、Clean System のボタンを押す。 \*PID とは Product ID のことです。 Multi-1 シリーズ:6001

Multi-4/8 シリーズ:6010

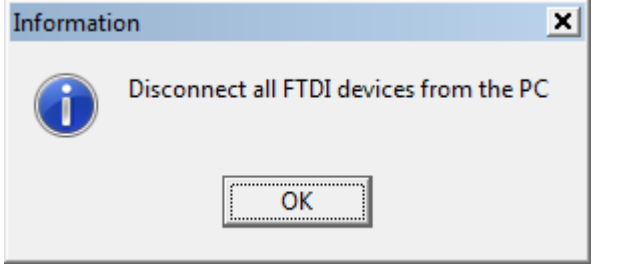

3.Multi アダプタを機器から外してください、という表示が出ます。 機器を取り外し、OK をクリックしてください。

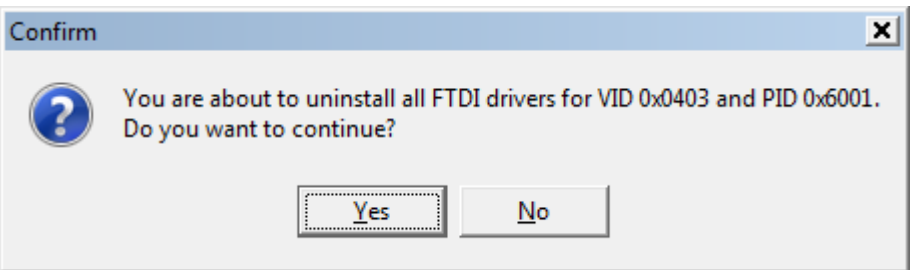

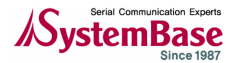

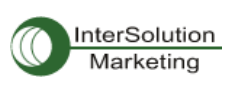

4。確認メッセージがでるので、これも Yes をクリック。

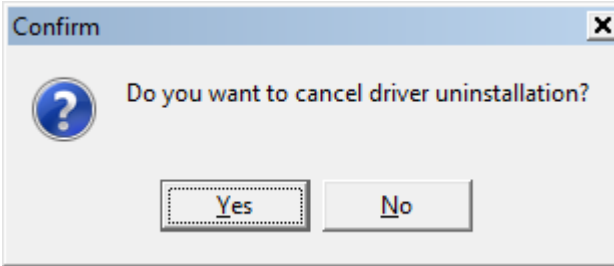

5.さらに確認メッセージが表示されます。この場合、キャンセルしますか、というメッセージ なので No をクリックします。

6.クリーニングが始まります。作業が終了したら。プログラムを閉じてください。

### アンインストールが不完全だった場合のステップ:

7.スタート→マイコンピュータ→ローカルディスク→WINDOWS を開き、c:\windows\inf のフォ ルダを開きます。(注意:システム上の操作は自己責任でお願いします) その中の oem\*\*\*.\*\*\*という種類のファイルを削除します。 これでシステム内のドライバーをすべてクリーニングできました。 もう一度ドライバーのインストールを行ってください。 -以上

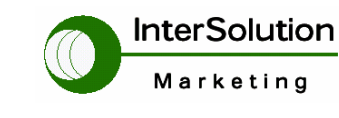

株式会社インターソリューション マーケティング 〒150-0013 東京都渋谷区恵比寿 1-24-14 EXOS 恵比寿ビル 5F Tel. 03-5795-2685 Fax. 03-5795-2686 URL: http://www.InterSolutionMarketing.com

E-mail : Info@InterSolutionMarketing.com

©2011 インターソリューションマーケティング xxi

- ・ 本製品の開発・製造は Systembase 社です。
- ・ 製品名、会社名は、各社の商標あるいは登録商標です。
- ・ 無断でコピー、転載、記載を堅くお断りします。

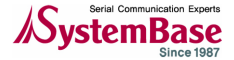